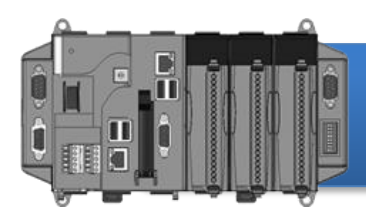

Version 1.0.1, May 2011

## **Congratulations!**

Congratulations on purchasing XP-8000-Atom - the most popular automation solution for remote monitoring and control application. This Quick Start Guide will provide information needed to get started with XP-8000-Atom. Please also consult the User Manual for detailed information on the setup and use of XP-8000-Atom.

## **What's In the Box?**

In addition to this guide, the package includes the following items:

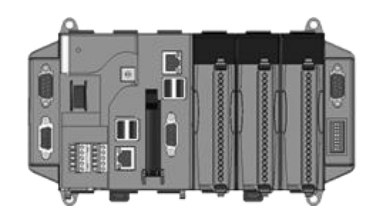

**XP-8000-Atom Module Software Utility CD Screw Driver** XP-8041-AtomCE6/XP-8141-Atom XP-8341-Atom/XP-8741-Atom

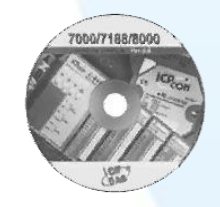

1C016 2.4 mm

# Preparing for Start-up Your XP-8000-Atom

- **Power Supply: +10 ~ +30 VDC (Ex: DP-665)** [http://www.icpdas.com/products/Accessories/power\\_supply/power\\_list.htm](http://www.icpdas.com/products/Accessories/power_supply/power_list.htm)
- **Monitor: 800 x 600 ~ 1280 x 1024**
- **USB Mouse**
- **USB Keyboard**

### **1 Connecting to PC and Other Supported Devices**

- i. Connect PC to the LAN port through a hub.
- ii. Connect the USB mouse and USB keyboard to the USB port.
- iii. Connect the monitor to the VGA port.
- iv. Connect the  $+24$  V<sub>DC</sub> power supply to PWR1 and GND terminals.

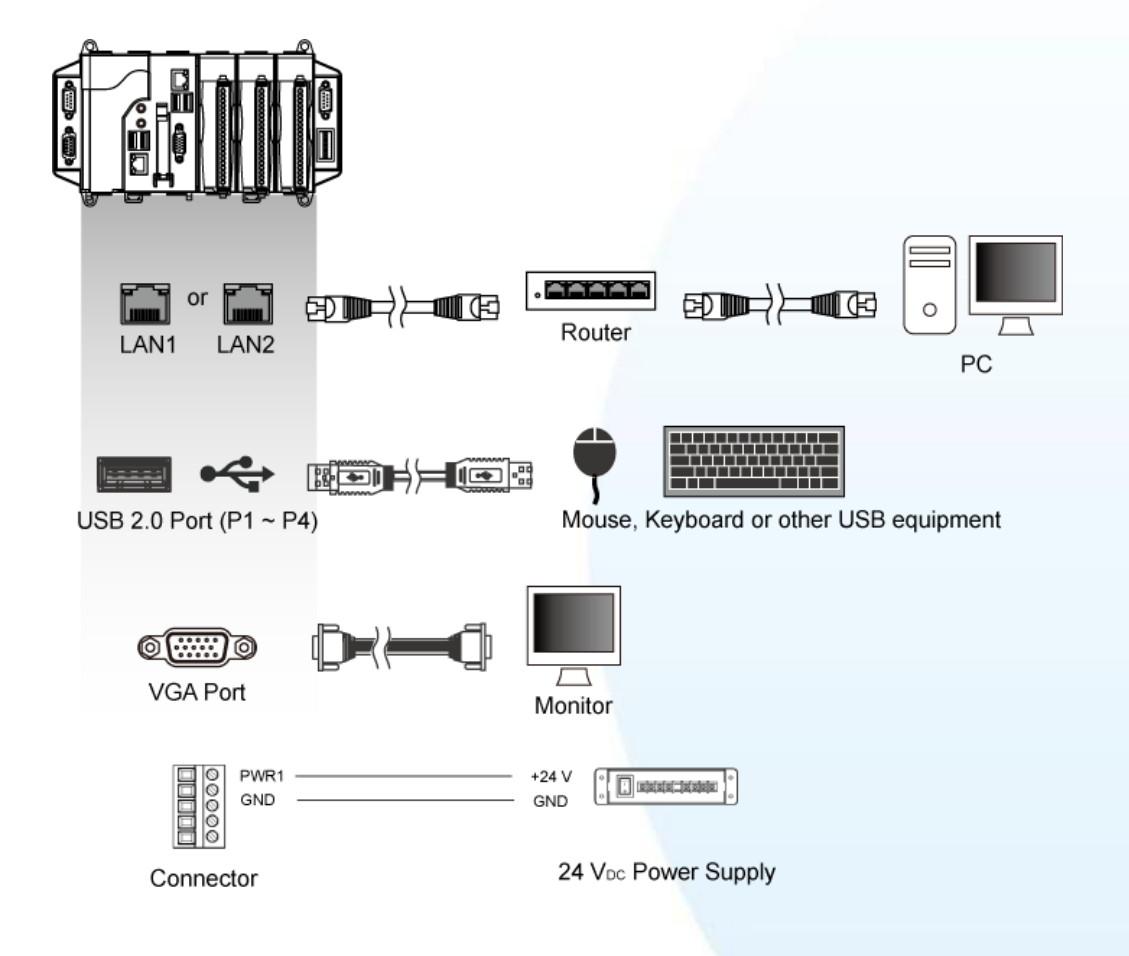

# **2 Inserting the I/O Modules**

Only high profile I-8K and I-87K series modules can be plugged.

For more information about this expansion I/O modules, please refer to [http://www.icpdas.com/products/PAC/xpac/IO](http://www.icpdas.com/products/PAC/xpac/IO_Expansion.htm) [\\_Expansion.htm](http://www.icpdas.com/products/PAC/xpac/IO_Expansion.htm)

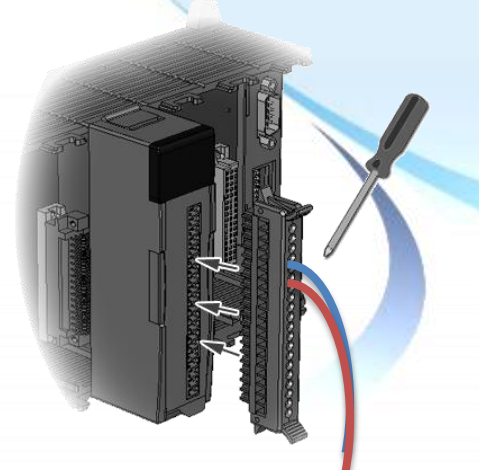

# **3 Localizing the User Interface**

The "Regional and Language Options" is a Windows Embedded Standard functionality that allows users to easily change the XP-8000-Atom user interface with your native language.

**Step 1 Click "Start" menu, point to "Settings", click "Control Panel", and then click "Regional and Language Options"**

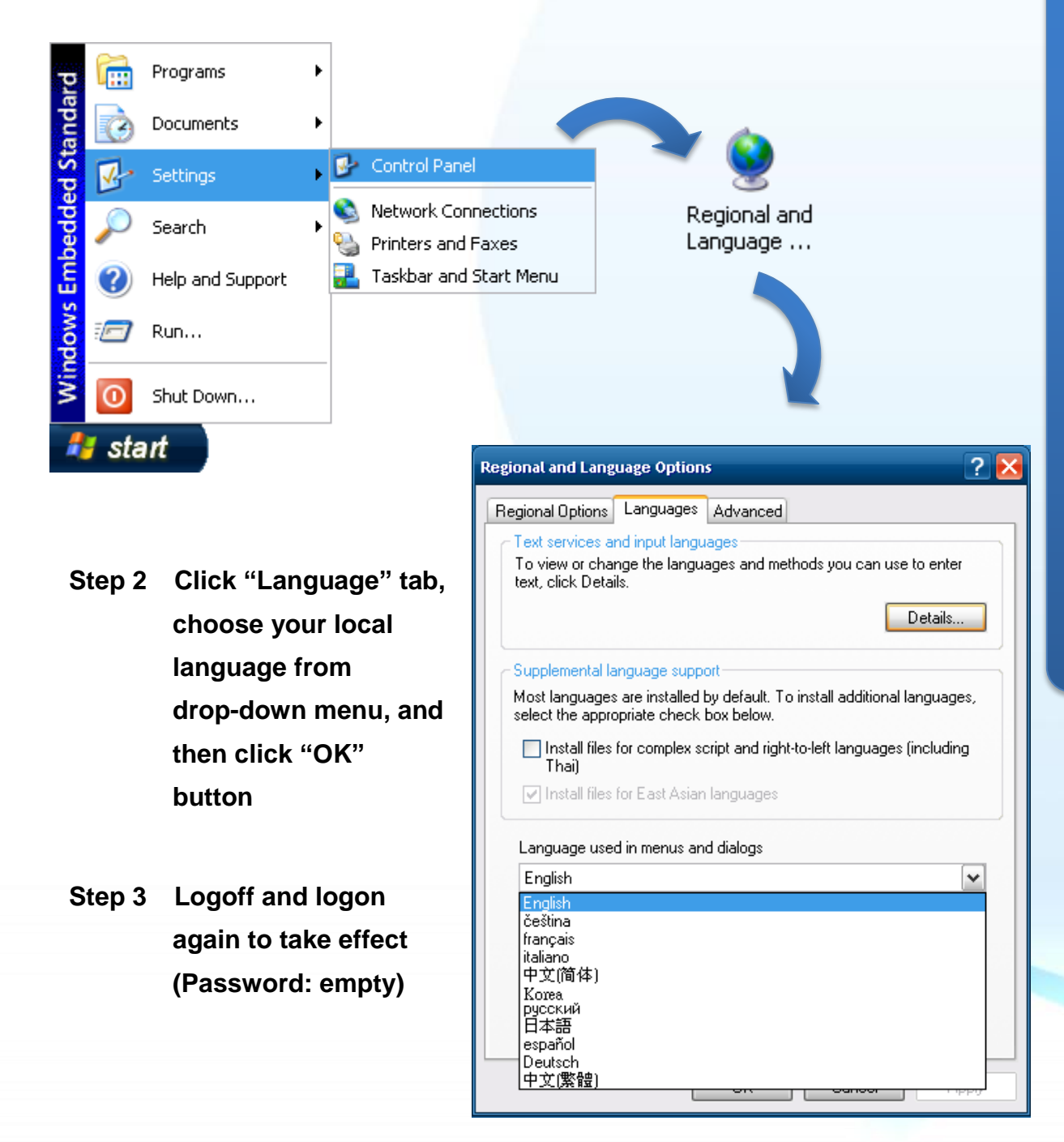

# **4 Using DCON Utility to Configure I-87K Modules**

DCON Utility is a tool kit used to quickly control and manage I-87K series expansion I/O modules.

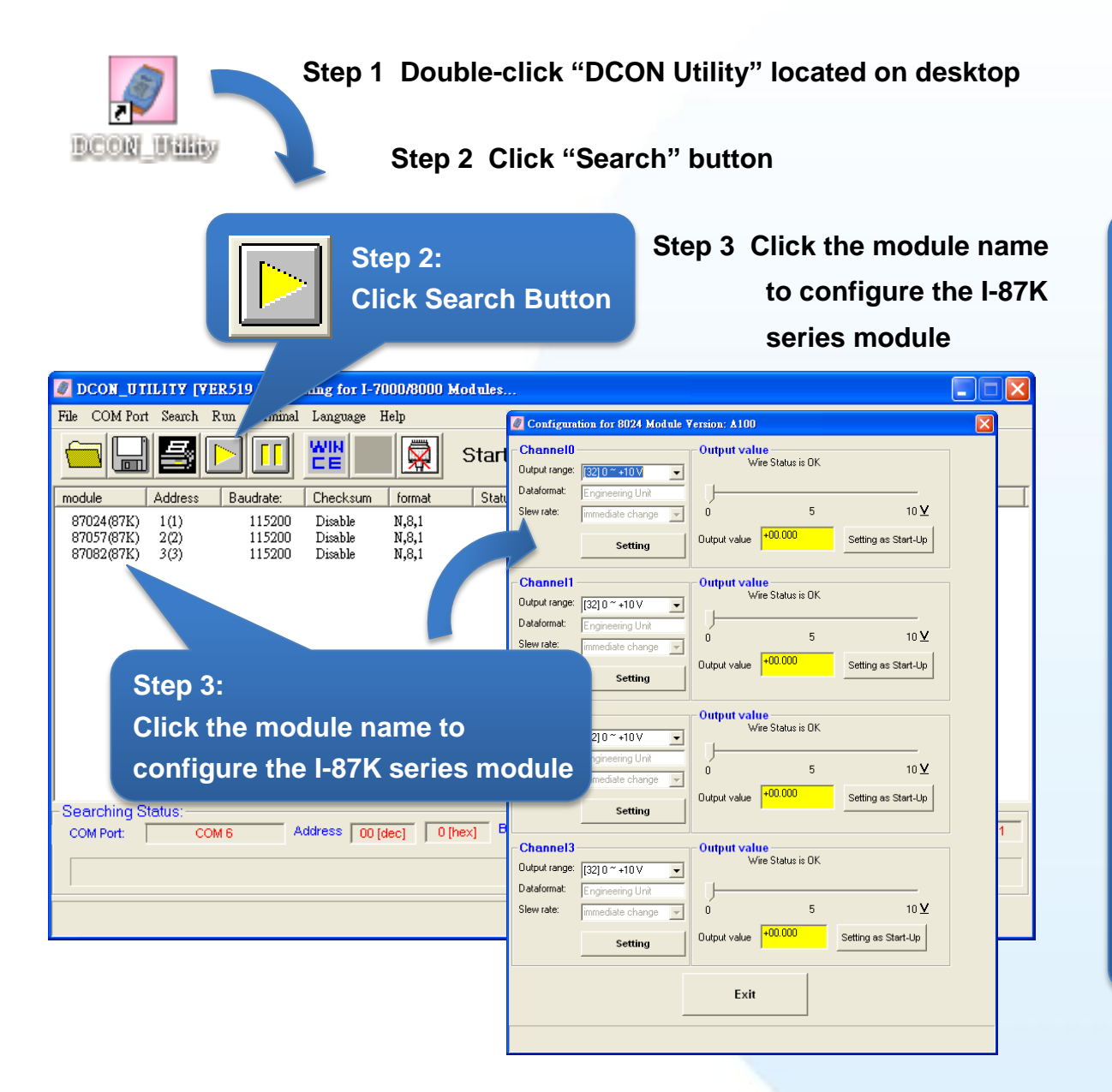

#### **5 Installing Application and Saving System Settings Modified Note**

The EWF is a safety mechanism on XP-8000-Atom for protecting the system from virus infection and harsh environments. Before installing application or modifying system settings, EWF needs to be disabled; after the operation completed, EWF needs to be enabled. When EWF is enabled, the modification on C disk will be invalid at the next reboot.

i. Double-Click XPAC Utility located on desktop

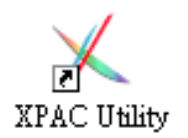

ii. Click EWF operation tab, Check Disable option and click Setting button

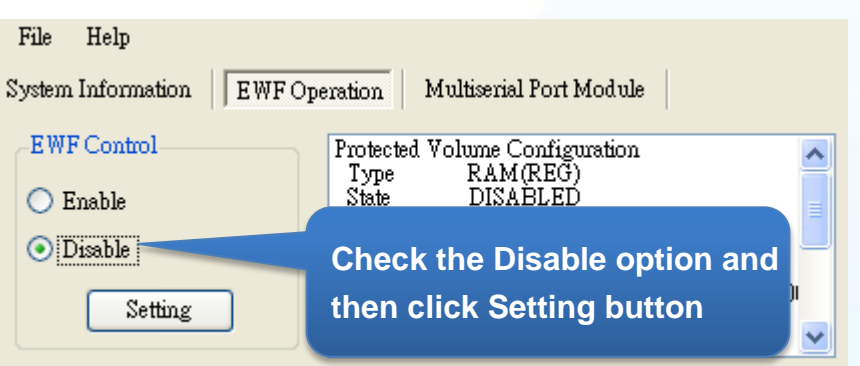

iii. Click OK button on pop-up message box, then reboot the XP-8000-Atom

#### **Step 2 Install the application or modify the system settings**

#### **Step 3 Enable EWF:**

- i. Double-Click XPAC Utility located on desktop
- ii. Click EWF operation tab, Check Enable option and click Setting button

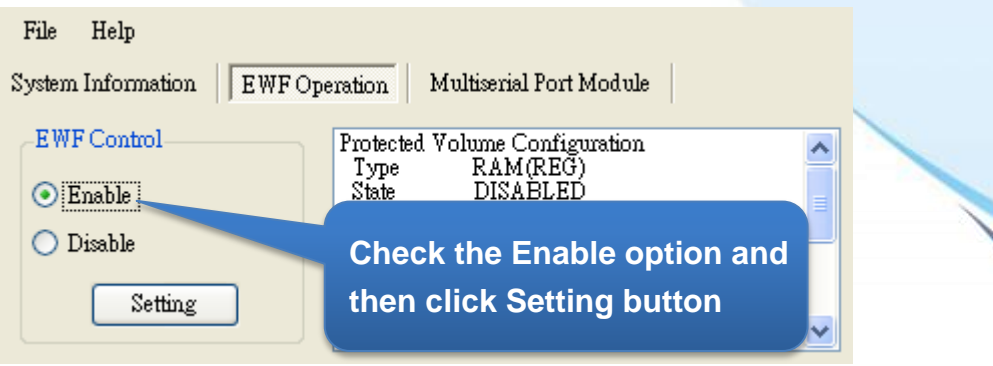

iii. Click OK button on pop-up message box, then reboot the XP-8000-Atom

### **6 Recovering your XP-8000-Atom**

Before recovering the OS, please make sure your data is well backed up.

- **Step 1 Plug the "Rescue" marked CF card in CF slot on XP-8000-Atom**
- **Step 2 Reboot the XP-8000-Atom and go to the BIOS by pressing "Delete" key**
- **Step 3 Select "Boot" menu, and then select "Hard Disk Drives" and then press "Enter" key**

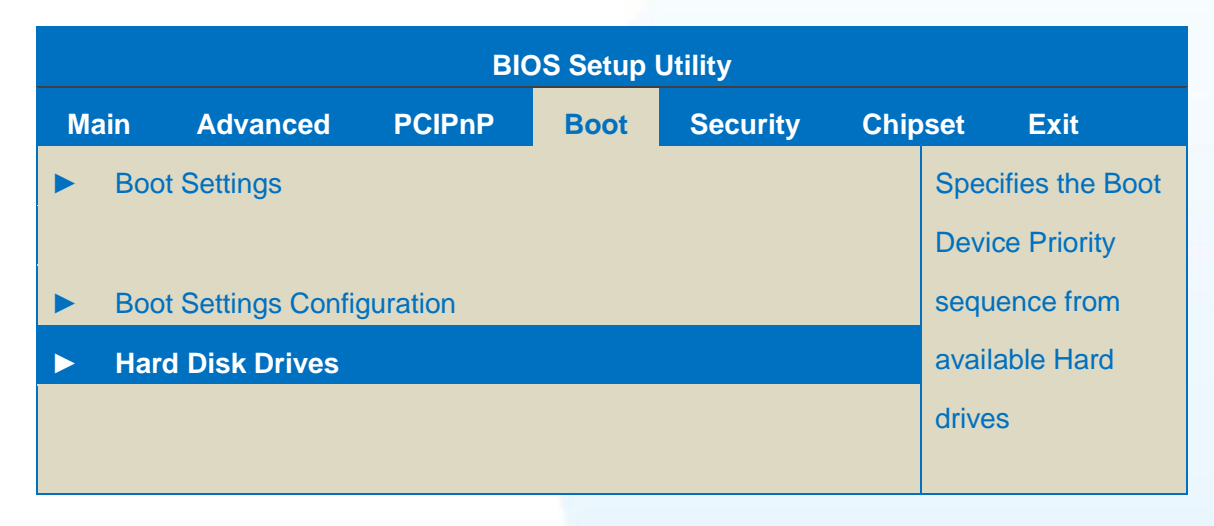

**Step 4 Select "1st Drive" and press "Enter" key** 

**Step 5 Set "1st Drive" as "PS-XXX", it specifies the XP-8000-Atom to boot form CF card**

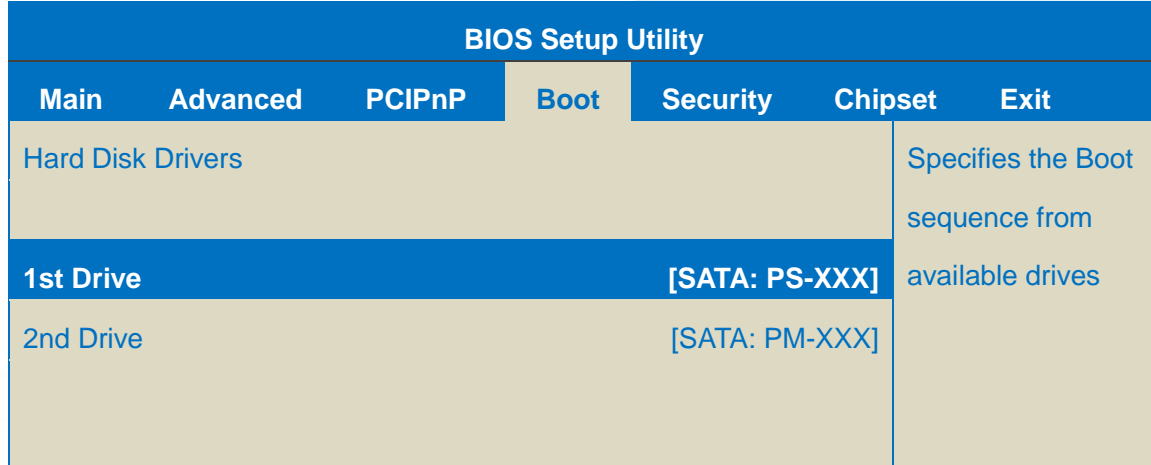

**Step 6 Press "F10" to save and select "OK" to exit setup utility**

**Step 7 After restarting, the system will enter the XP-8000-Atom Rescue Utility, and then enter (1) Recover XP-8000-Atom to factory default**

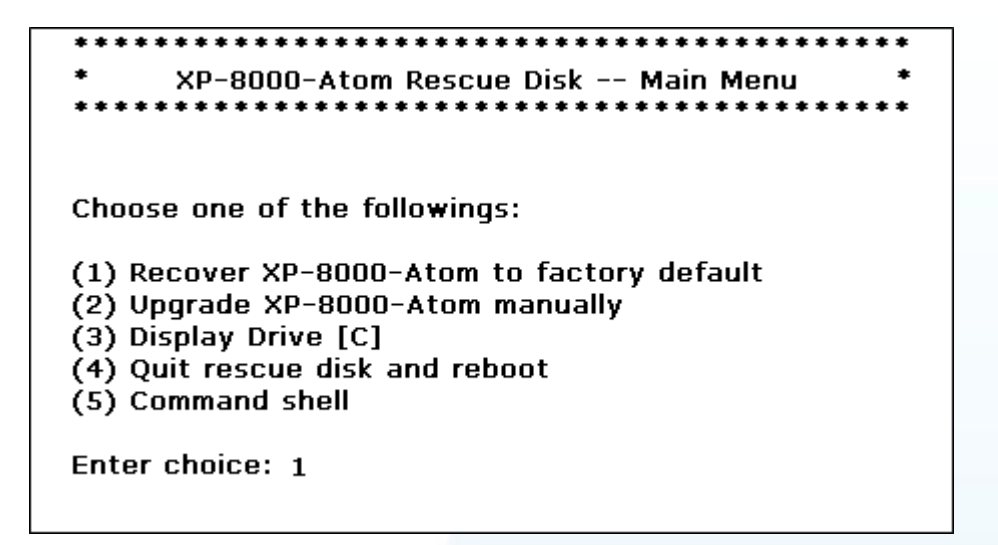

**Step 8 Wait a while until we enter the XP-8000-Atom Rescue Utility again, and then enter (4) Quick rescue disk and reboot**

**Step 9 Repeat step 2 ~ 6 to set "1st Drive" as "PM-XXX"**

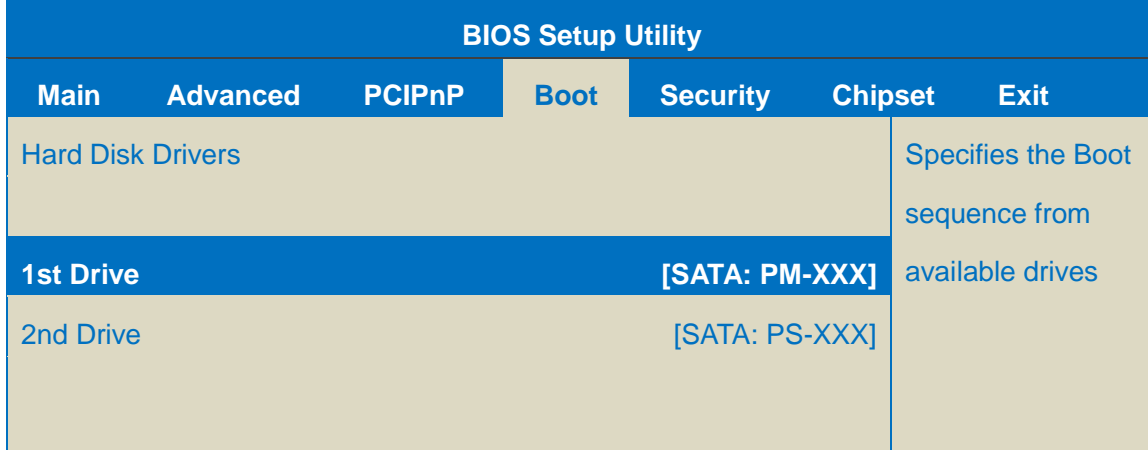

#### **Step 10 After rebooting the XPAC-8000-Atom, the system takes about 8 minutes to set up**

**Step 11 The XP-8000-Atom has been recovered**

### **Technical Support**

After you have finished configuring your module(s), you may start to develop your own applications. For detailed instructions and more applications, please refer to the following information list:

● **XP-8000-Atom User Manual** CD:\XPAC-Atom\Document\user\_manual\ [ftp://ftp.icpdas.com/pub/cd/xpac-atom/document/user\\_manual/](ftp://ftp.icpdas.com/pub/cd/xpac-atom/document/user_manual/)

● **XPacSDK API** CD:\XPAC-Atom\SDK\ <ftp://ftp.icpdas.com/pub/cd/xpac-atom/sdk/>

● **XPacSDK API Documents** CD:\XPAC-Atom\Document\sdk\xpacsdk <ftp://ftp.icpdas.com/pub/cd/xpac-atom/document/sdk/>

● **DCON Utility User Manual** CD:\XPAC-Atom\Tools\DCON\_Utility\Manual [ftp://ftp.icpdas.com/pub/cd/xpac-atom/tools/dcon\\_utility/manual/](ftp://ftp.icpdas.com/pub/cd/xpac-atom/tools/dcon_utility/manual/)

● **XP-8000-Atom Website** [http://www.icpdas.com.tw/product/solutions/pac/xpac-atom/xp\\_8000\\_atom.html](http://www.icpdas.com.tw/product/solutions/pac/xpac-atom/xp_8000_atom.html)

● **ICP DAS Service Email Account** 

[service@icpdas.com](mailto:service@icpdas.com)